## **Positive Pay: Add New Issued Check**

Use the Submit Issued Check File page to upload issued check files to Santa Cruz County Bank.

1. Select the 'Check & Deposits' menu and then 'Positive Pay'.

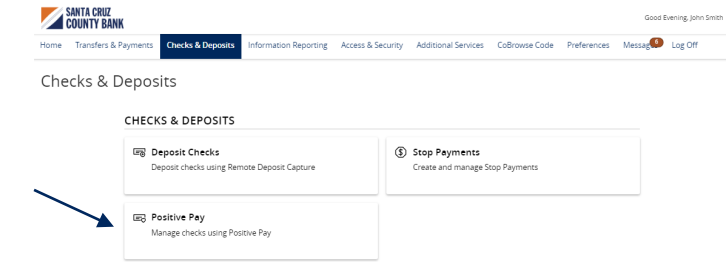

2. Select the **'**Transaction Processing' menu then 'Add New Issued Check'.

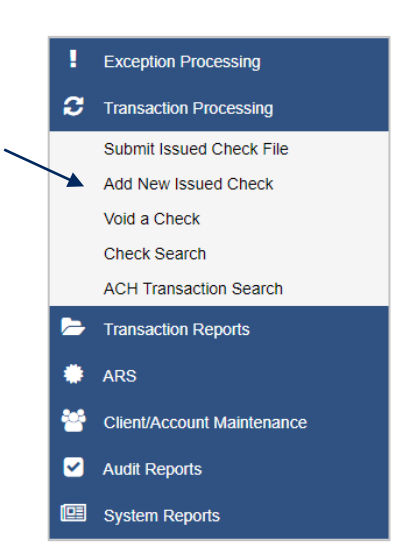

- 3. Select the corresponding Account ID from the drop-down menu.
	- a. Enter the check number.
	- b. Enter the dollar amount.
	- c. Enter the Issued Date of the check
	- d. Enter the Issued Payee.

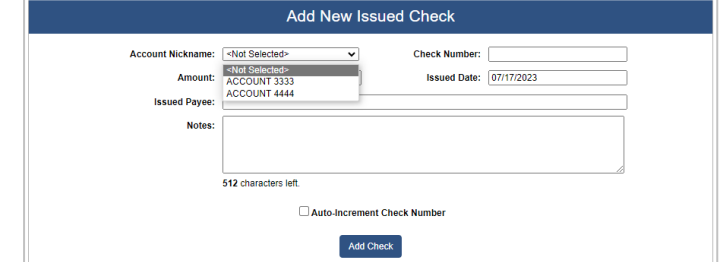

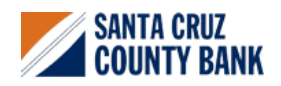

## **Positive Pay: Add New Issued Check**

- 4. Check the box next to Auto Increment Check Number option to increment the check number by one after each check submission.
- 5. Click Add Check.

**NOTE:** Submission of issued check files is a real time process. The checks are considered current outstanding issued items as of this point.

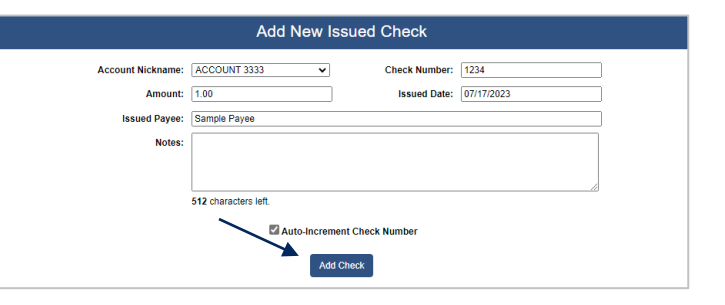

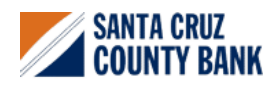